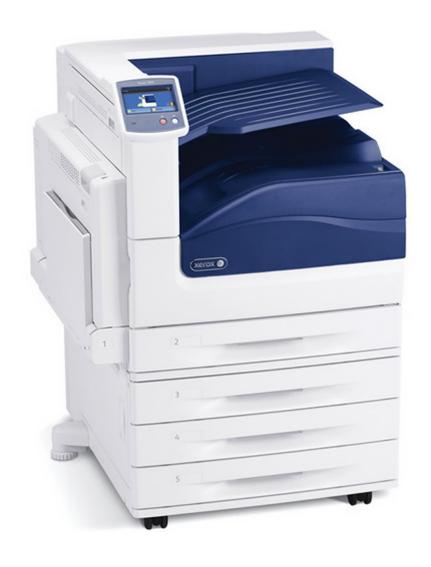

# XEROX 7800 PHASER ADOBE PHOTOSHOP

(ADDM\_PHASER, ADDM\_CARDSTOCK)

# XEROX 7800 Specs.

Cut-sheet size - 5.8" x 8.3" up to 11" x 17"

## PHOTOSHOP PREP (COLOR)

Laserjet Printing with a Color-Managed Workflow

Open your file in Photoshop if you haven't already.

1. Set Mode and Image Size

Make sure your image is sized correctly (the size you want to print it) and the resolution is set to 300 dpi (Image > Image Size...). Use the Image Size window to define the size of the image area of your print. Make sure to change your image size in inches--never in pixel dimensions! If you uncheck "Resample," the printing resolution will change independent of the number of pixels representing the image in width and height.

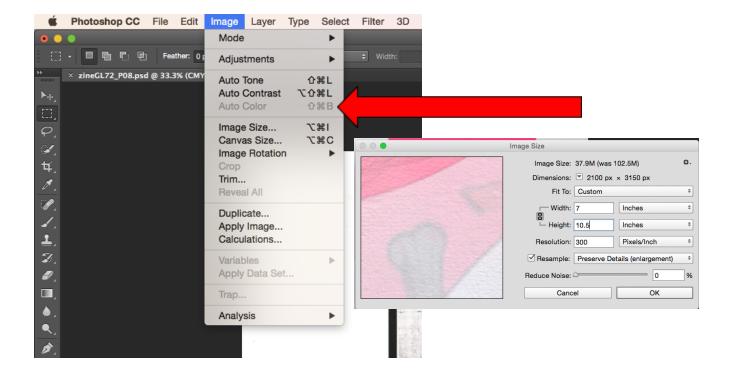

### 2. Set correct Color Profile

a. Make sure your file is set to Working CMYK-US Web Coated (Swop) V2. Open the Convert to Profile window (Edit > Convert to Profile...). Under "Destination Space," select Working CMYK-US Web Coated (Swop) V2.

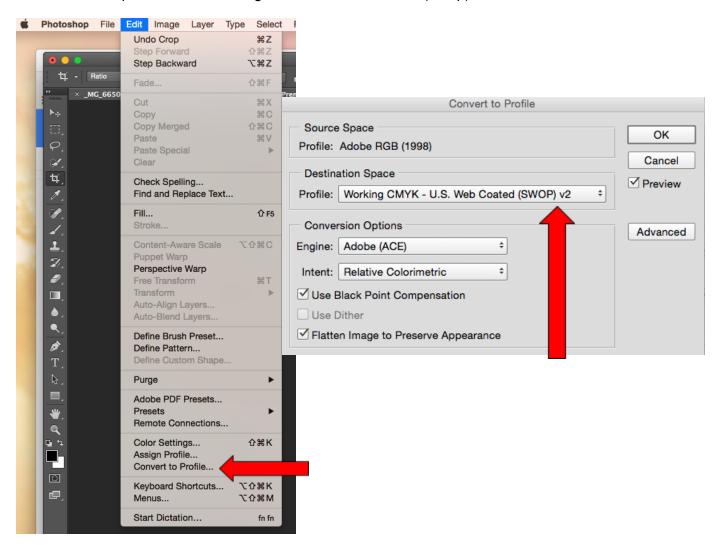

### 3. Send it to print!

- b. Your file is now ready to print. Take care to manage the following print settings. Open the Photoshop Print Settings dialogue box (File > Print).
- c. **Printer:** Choose ADDM-PHASER for laser paper or ADDM-CARDSTOCK for cardstock

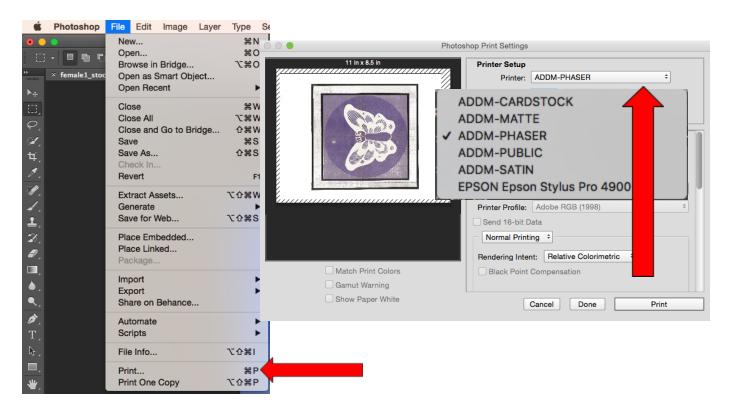

- c. Paper Size: Choose 'US Letter' or 'Tabloid
- d. **Layout, Printer Features**: Then open the Print dialogue box by selecting "Print Settings"

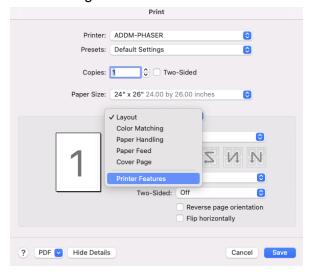

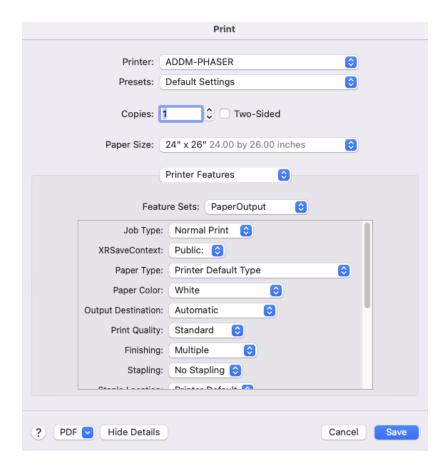

- 4. Under Printer Features,
  - a. Choose One or Two-Sided printing
  - b. **Paper Type**: Select Plain for ADDM-PHASER laser paper or Cardstock ADDM-CARDSTOCK printer.
  - c. Paper Color: White
  - d. Print Quality: Choose Photo Mode for images and Enhanced for graphics.

SAVE!

Now you can preview your image and manage just a few more settings.

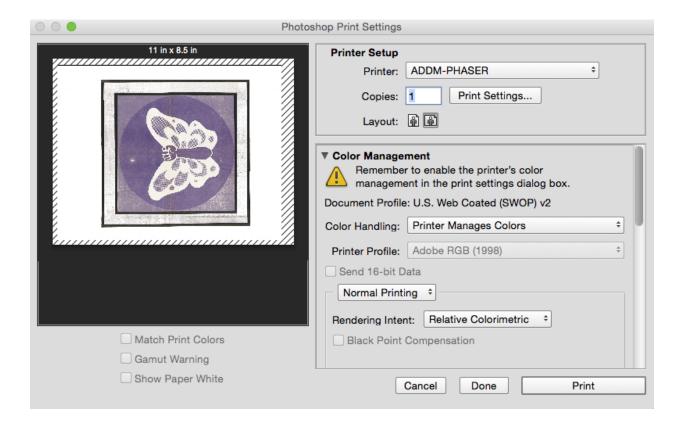

- d. After clicking SAVE, you'll be brought back to the Photoshop Printer Settings dialogue box. Under "Printer Setup," choose how many copies you want. Printing one is suggested before making multiple copies.
- e. Select the appropriate Layout for your image, whether it is a portrait or a landscape.
- f. Under "Color Management," select the following settings:

**Color Handling**: Printer Manages Colors

Rendering Intent: Perceptual or Relative Colormetric

**PRINT**